Dearest Ladies,

Please find below a detailed instruction guide to registering in the game. Please let me know if you have any questions.

1. Go to [http://www.cesim.com](http://www.cesim.com/) and choose "Register" on the top right corner.

2. Input your email address (email must be a valid email address and will be verified before you can start making decisions). Note that we do not send any unsolicited email to your email address.

3. Fill in your first name and last name, confirm your email address, input password, and choose language and time zone.

4. Input your course code (given by your course instructor). MKT420

5. Select PayPal payment. During the payment process you are asked to open a PayPal account unless you already have one.

6. Once you have completed the Payment, you will return to the registration by following the return link provided by PayPal. If the returning is interrupted for any reason, you can continue registration by logging in [\(www.cesim.com,](http://www.cesim.com/) Login) with the email and password that you created in step 2. You can then continue the normal registration flow.

7. After successfully completing the PayPal payment you can choose the universe and team that you will join. (Refer to the attached file to know your team color)

8. Once you have joined a team and completed your registration your email account will be verified by sending a welcome email. You need to click the link provided in the email in order to activate your account.

9. After you have activated your account you can login with your email and password by clicking the Login button on the top right corner of [www.cesim.com.](http://www.cesim.com/)

Thank you and Good luck.

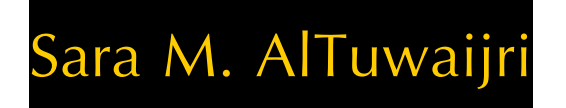

Marketing Department, Lecturer

College of Business Administration (CBA)

King Saud University

E-mail: [saltuwaijri@ksu.edu.sa](mailto:saltuwaijri@ksu.edu.sa)